## **Summer Workshop Registration**

- Each participant will need their individual Region 17 ESCWorks username and password to register. ESCWorks accounts for other regions will not be accepted.
- **If you already have an existing ESCWorks account, please DO NOT create a new account.** We will be happy to assist you in locating the existing account. Creating multiple ESCWorks accounts will cause difficulty in obtaining certificates and managing credit hours.

## **Registration for existing ESCWorks accounts:**

- 1. Go to [www.esc17.net.](http://www.esc17.net/)<br>2. Click on "Workshops"
- 2. Click on "Workshops" (the fifth option across the top menu).<br>3. Click on the vellow "Sign In" button on the left, and enter vou
- 3. Click on the yellow "Sign In" button on the left, and enter your ESCWorks username and password.
- 4. Once you have logged in, select "Conferences" from the blue menu on left or search for the Child Nutrition Summer Workshop in the search box.
- 5. Click on "Region 17 ESC Child Nutrition Summer Workshop 2020".
- 6. Click the grey "Select" button for each session you would like to attend. Sessions are sorted by day.
- 7. You must select one session for each morning and afternoon of the conference.
- 8. At the bottom of the list of sessions, enter your email address and click "Add to Cart." If your selections were successful, you will see a statement at bottom of the screen informing you that the registration has been added to your cart.
- 9. Click on the **blue text** that says "Click Here" to view your cart and complete the checkout process:

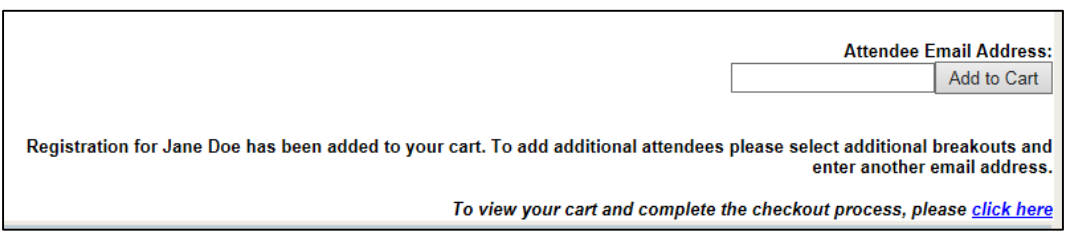

- 10. Review your Shopping Cart and click "Check out".
- 11. Verify your organization information, click the "I certify" box, and click "Continue". Click "**Complete Checkout**."
- 12. You are now viewing the confirmation screen. Your registration has been successfully completed.
- 13. Participants do not have the capability to adjust their registration. To change any part of your registration, contact Agnes Sauceda by June 12, 2020.
- 14. A confirmation will be automatically emailed to you. Please keep a printed copy to bring with you and give a copy to your Child Nutrition Director. Each participant will receive a final conference itinerary upon check-in.
- 15. If you do not receive a confirmation email within 24 hours, please contact Agnes Sauceda to confirm that your registration was received.

## **Creating a new ESCWorks account:**

- 1. Go to [www.esc17.net.](http://www.esc17.net/)<br>2. Click on "Workshops"
- 2. Click on "Workshops" (the fifth option across the top menu).<br>3. Click on "New Users" from the blue menu on the left side.
- Click on "New Users" from the blue menu on the left side.
- 4. Complete all information and click "Save Record."
- Follow the instructions above to register for Summer Workshop.

## **For assistance, contact Agnes Sauceda** ([asauceda@esc17.net,](mailto:asauceda@esc17.net) 806-281-5803)**. 10**